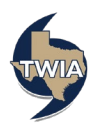

### **Assumption Reinsurance Depopulation Program Guide – Policyholder Phase**

This job aid demonstrates how to complete the Policyholder Phase of the Assumption Reinsurance Depopulation Program, which offers insureds coverage in the standard market. For more information on the programs, please visit our website at: [https://www.twia.org/depopulation/.](https://www.twia.org/depopulation/)

Not all agencies were sent depopulation offers, and only agents that approved offers will participate in the Policyholder Phase.

Notices of offers were sent to your policyholders on December 1, 2022. Your policyholders have until February 3, 2023, to opt to stay with TWIA, otherwise their policy will transfer on March 1, 2023. Here are the following methods the policyholder can use to stay with TWIA:

1. Returning the form the policyholder received with TWIA's notice (in the postage-paid envelope provided)

2. A phone call from the policyholder to TWIA, or

3. A phone call from the policyholder to their agency.

\*\*\*Note: If no action is taken by the policyholder, or agent on their behalf, during the Policyholder Phase, the policy will automatically leave TWIA and transfer to the participating carrier on March 1, 2023.\*\*\*

To ensure a policyholder stays with TWIA, log into Policy Center: <https://portal.twia.org/pc/PolicyCenter.do>

Please note, you will need to assign a Depopulation – Policyholder Opt-out activity to yourself prior to being able to work the activity. Please follow the steps in the below "Reassigning Activities" section to reassign the activities.

Once the activities have been reassigned, follow the steps beginning with the "During the Policyholder Phase" section to complete an activity.

### **Reassigning Activities**

Use the steps below to move activities from 'My Queues' to 'My Activities'.

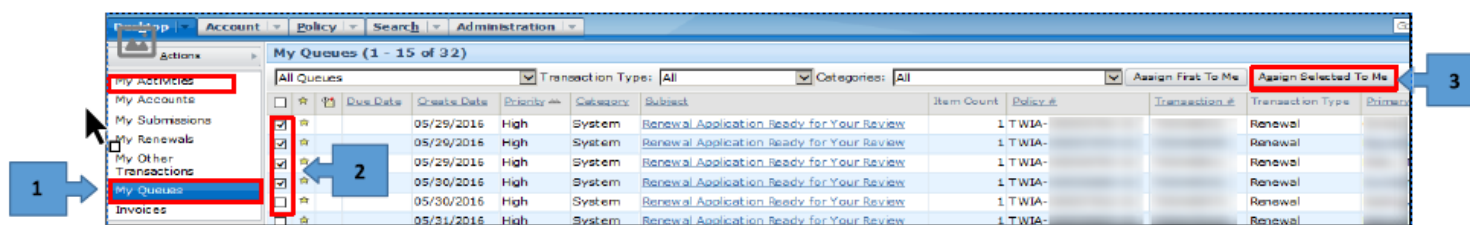

- 1. Click on 'My Queues'
- 2. Check the boxes next to Activities to assign yourself
- 3. Click Assign Selected to Me

These Activities will now appear in 'My Activities' for review.

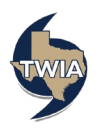

# **During the Policyholder Phase (December 3, 2022 – February 3, 2023)**

- 1. Navigate to the "My Activities" section of the "Desktop" tab.
- 2. Find activity(ies) labeled "2022-2023 Depopulation Policyholder Opt-out".

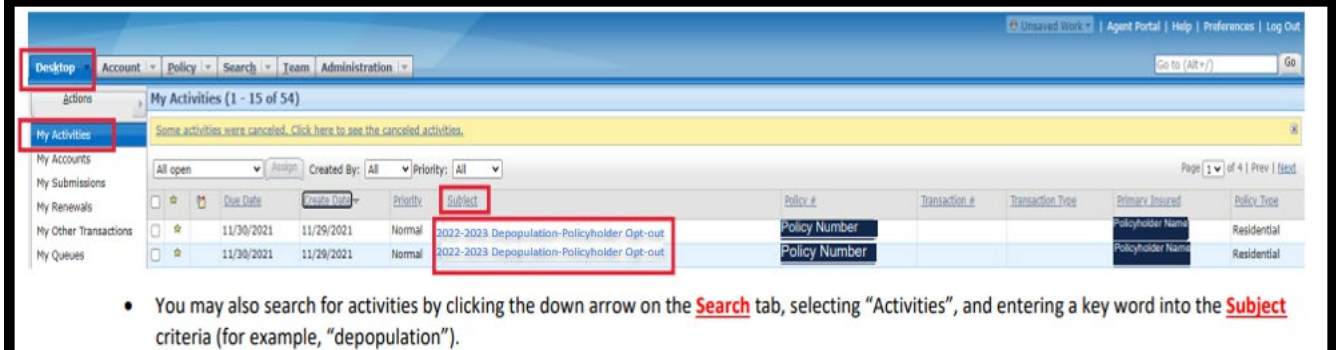

You can organize the activities in alphabetical order by clicking on the Subject column header.

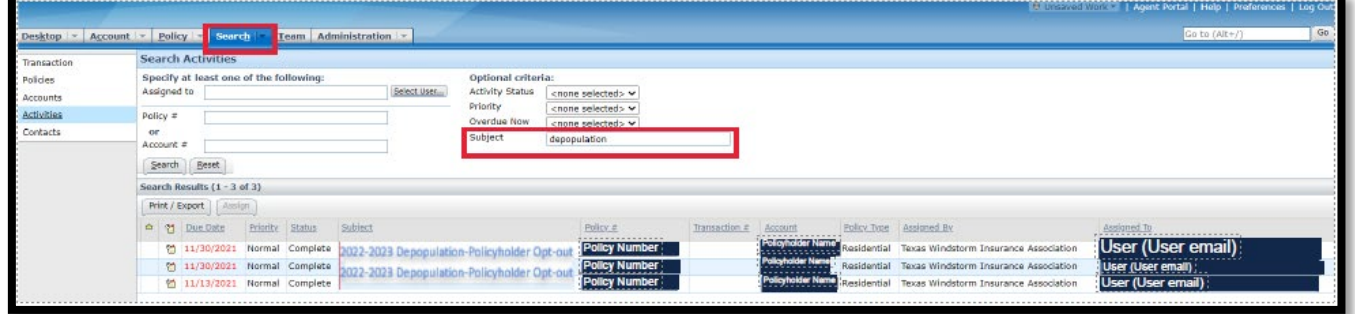

3. Click on the activity for the policy you wish to update.

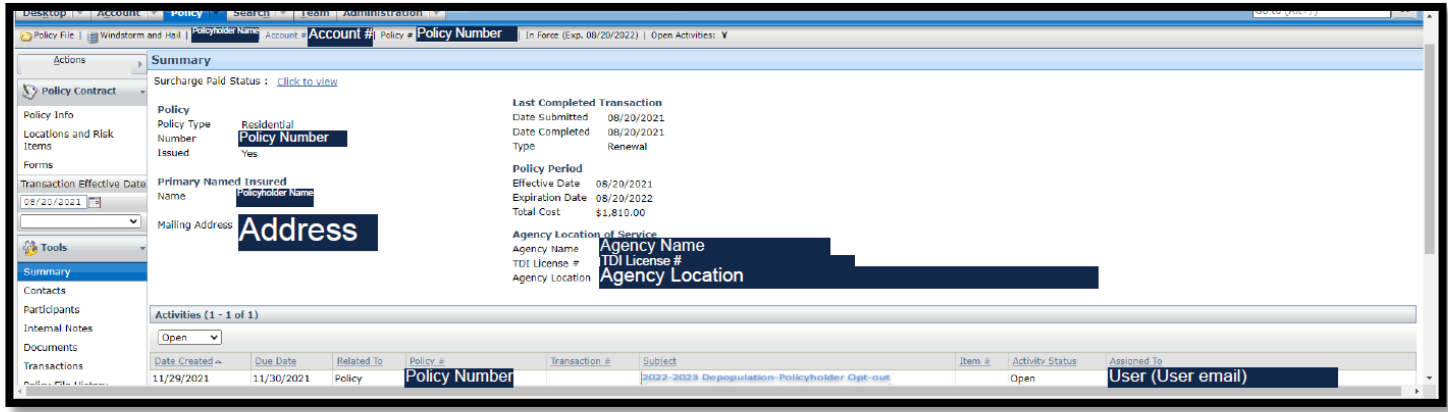

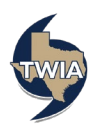

4. You will be brought to the policy file after clicking on the activity. The Activity Detail box will open automatically.

5. If the policyholder wishes to stay with TWIA, check the box next to the field labeled "Policyholder Opt-out?".

6. Click the "Update" button. Once the button is clicked, the opt out will be submitted into TWIA's system and no additional action needs to be taken for

the policyholder to stay with TWIA.

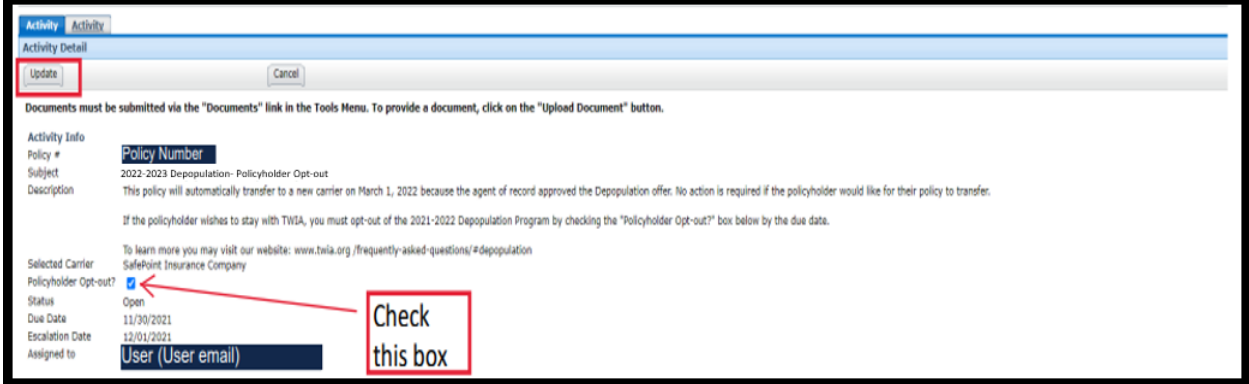

7. The activity will automatically be updated with an "Activity History" section showing the date, time, and user that made an update to the activity.

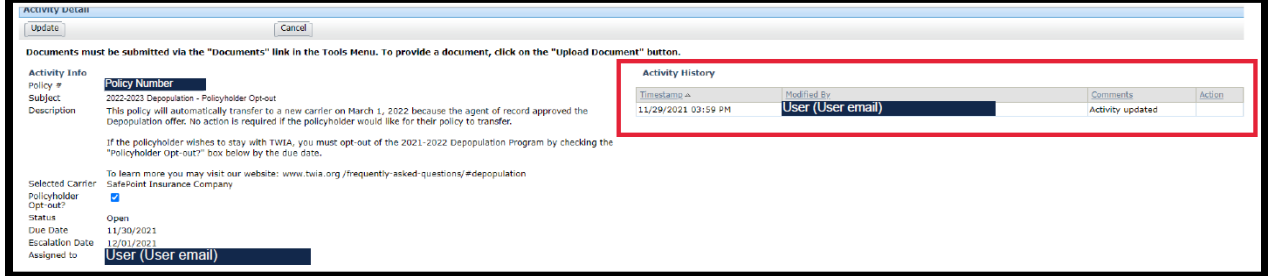

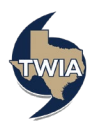

## **Should the policyholder change their mind during the Policyholder Phase and wish to leave TWIA after initially electing to opt-out, follow the below steps:**

- Repeat Steps 1-4.
	- 1. Navigate to the "My Activities" section of the "Desktop" tab.
	- 2. Find activity(ies) labeled "2022-2023 Depopulation Policyholder Opt-out".
		- a. You can organize the activities in alphabetical order by clicking on the **Subject** column header.
	- 3. Click on the activity for the policy you wish to update.
	- 4. You will be brought to the policy file after clicking on the activity. The Activity Detail box will open automatically.

Additional steps:

Uncheck the box next to the field labeled "Policyholder Opt-out?".

• Click the "Update" button. Once the button is clicked, the policy will be opted back into the program and no additional action needs to be taken for the policyholder to leave TWIA.

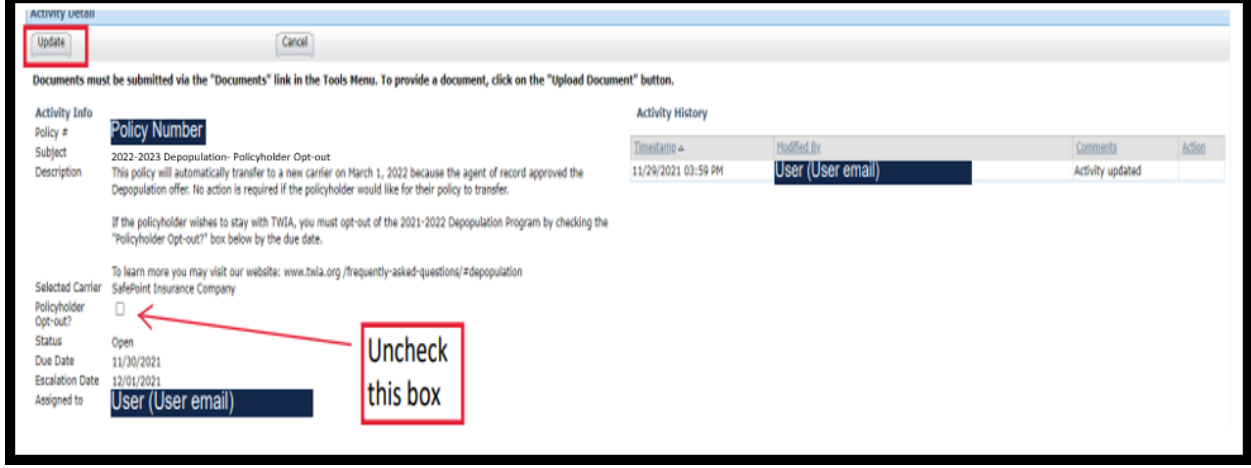

The activity will automatically be updated with an "Activity History" section showing the date, time, and user that made an update to the activity.

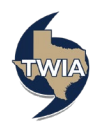

#### **After the Policyholder Phase ends on February 3, 2023**

The Depopulation activities will close and policyholders, or agents working on their behalf, will no longer be able to choose to stay with TWIA or leave TWIA. The activities will no longer appear in agent's open activities.

You may navigate to a specific policy file and review the closed Depopulation activity(ies) by filtering the activity(ies) in the "Activities" section of the **Summary** tab. As the activities are now closed, you will need to filter by either "All" activities or "Complete" activities to review a closed Depopulation activity.

Filter the activities and click on the activity for the policy you wish to review.

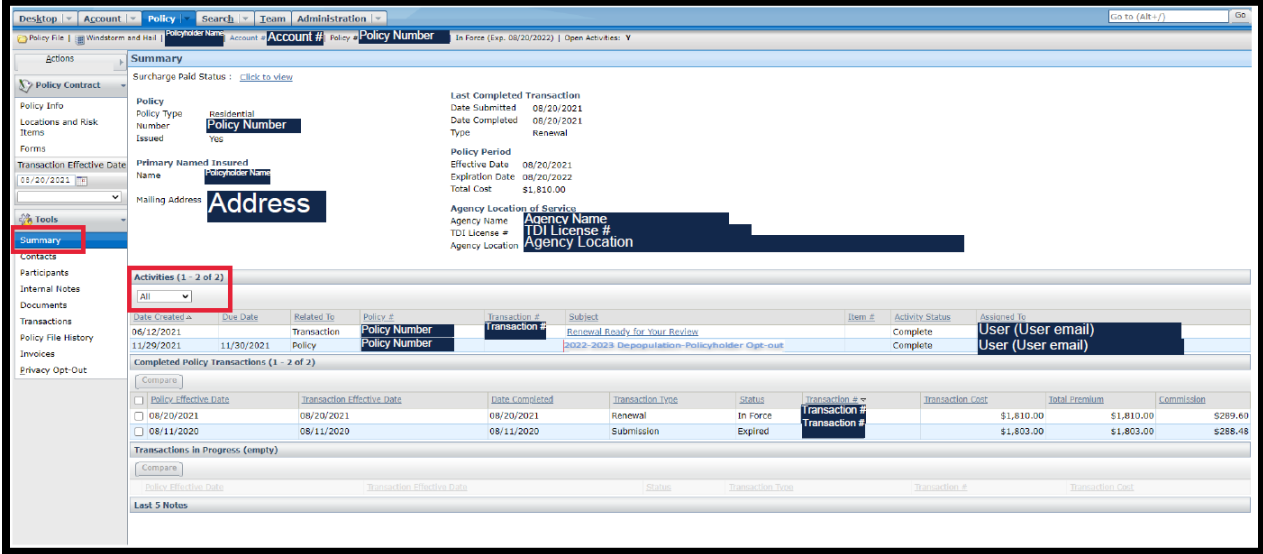

Once you click on an activity, the below Activity Detail box will open automatically.

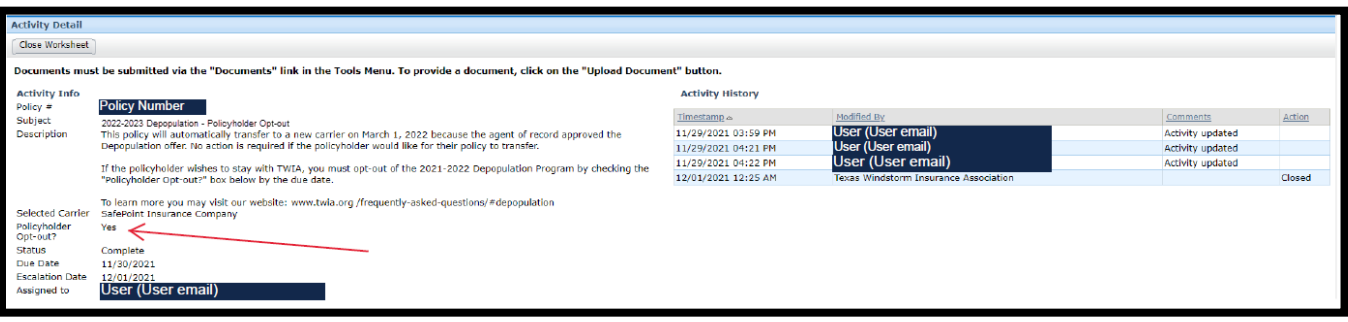

The activity will no longer have the editable check box next to the field labeled "Policyholder Opt-out". Instead, the final opt-out status will appear.

- "Yes" indicates that the policyholder was opted out of the Depopulation Program and will remain with TWIA.
- "No" indicates that the policyholder did not elect to opt out of the Depopulation Program and their policy has been set transfer on March 1, 2022 to the participating carrier who made the offer.